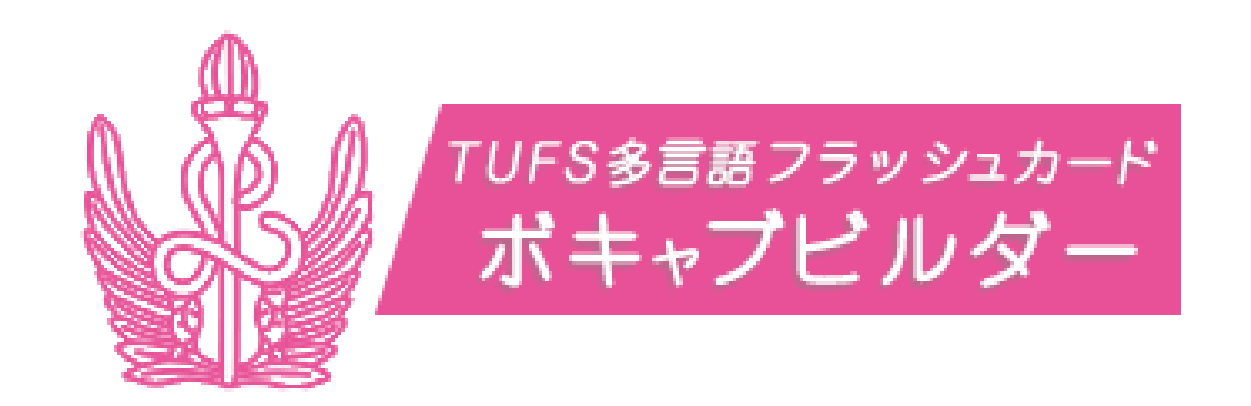

アプリのご紹介

# アプリの入手方法 iOS版

# ①App Store(アプリを手に入れる場所)

### App Storeを起動してください。

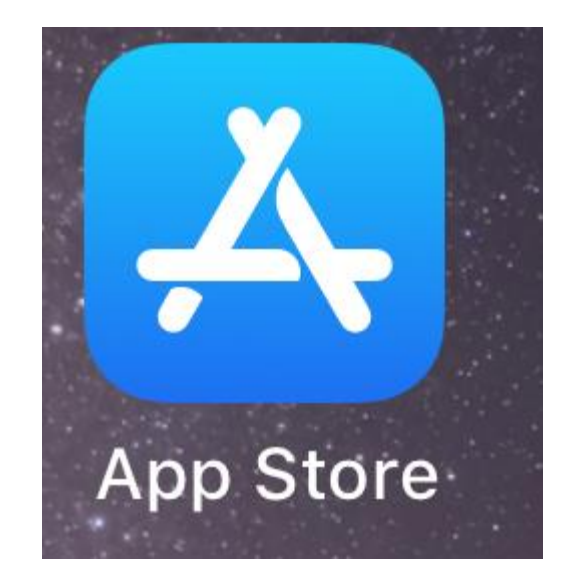

# ②単語帳アプリの検索

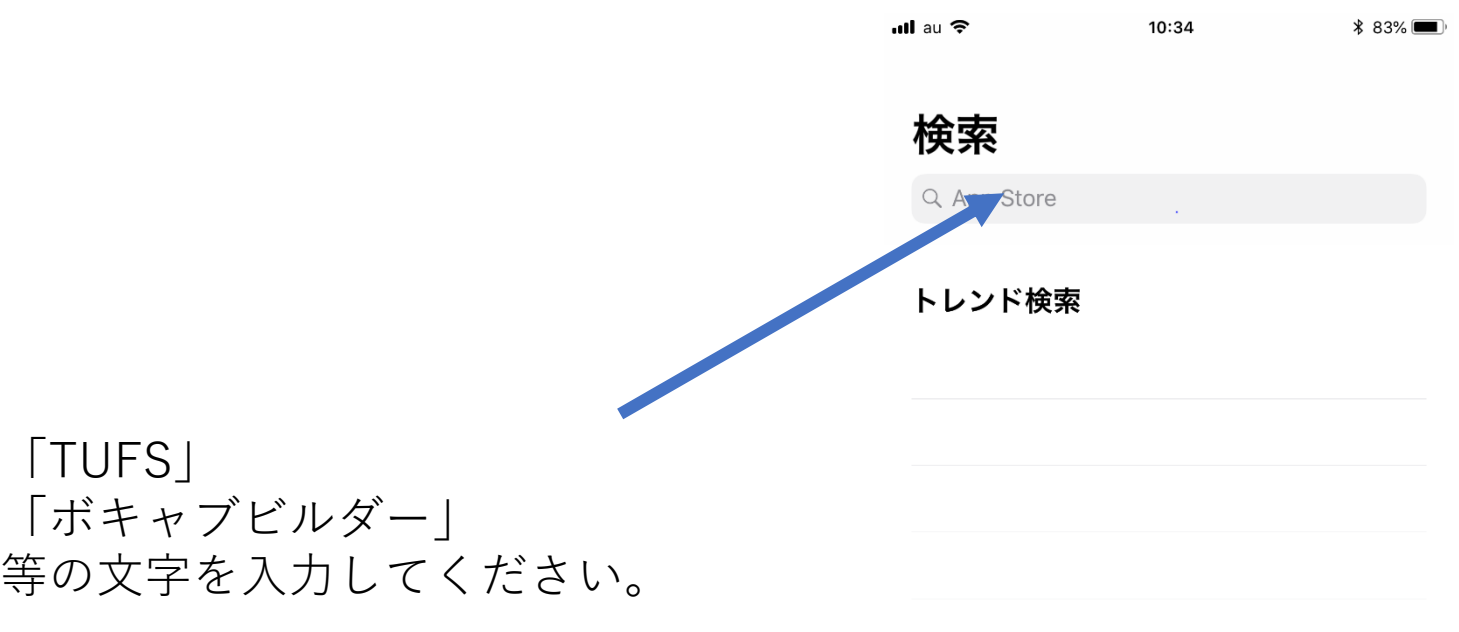

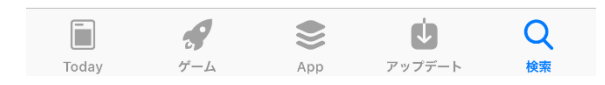

### ③アプリのダウンロード

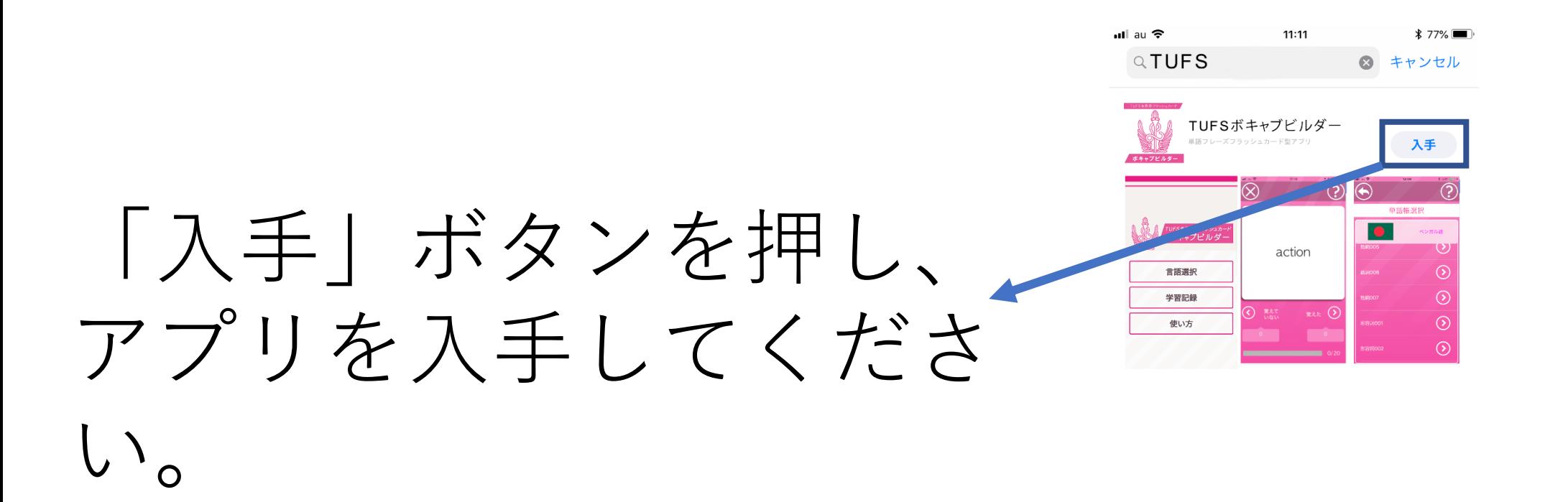

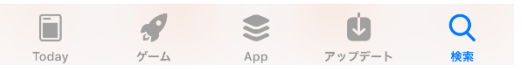

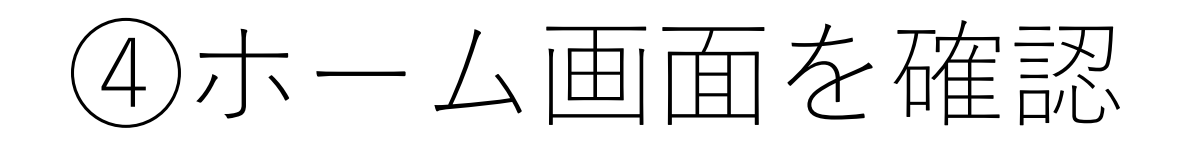

### ダウンロードが完了すると、 ホーム画面にアプリが表示さ れます。

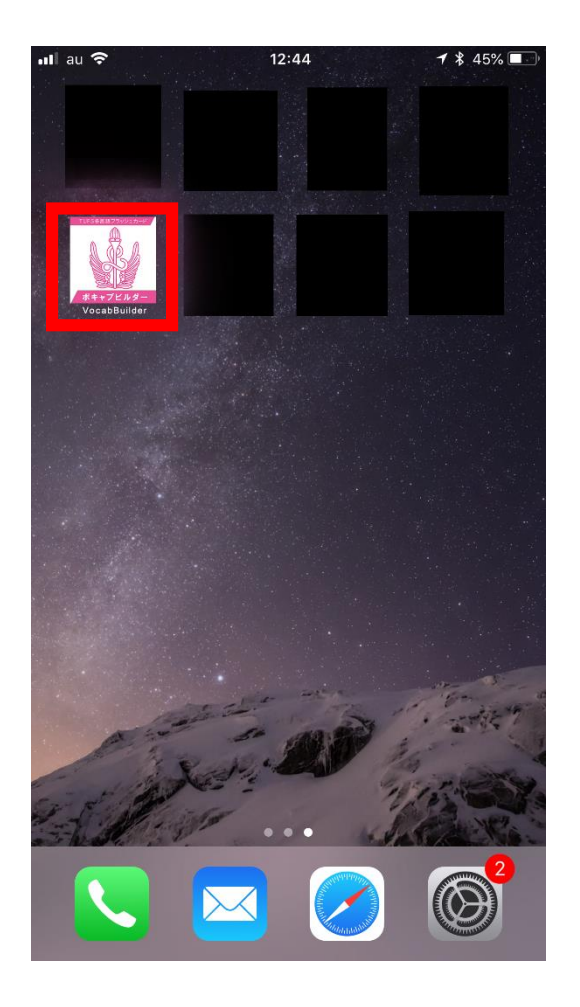

# アプリの入手方法 Android版

# ①Play Store(アプリを手に入れる場所)

### Play Storeを起動してください。

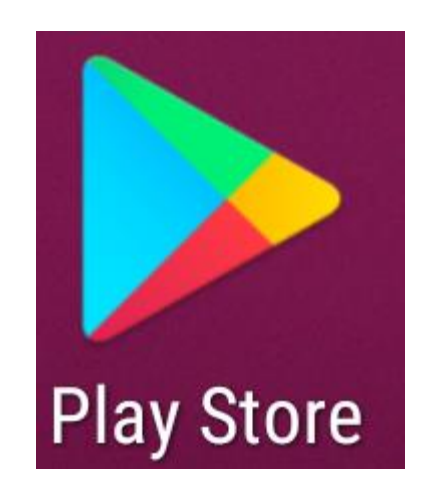

## ②単語帳アプリの検索

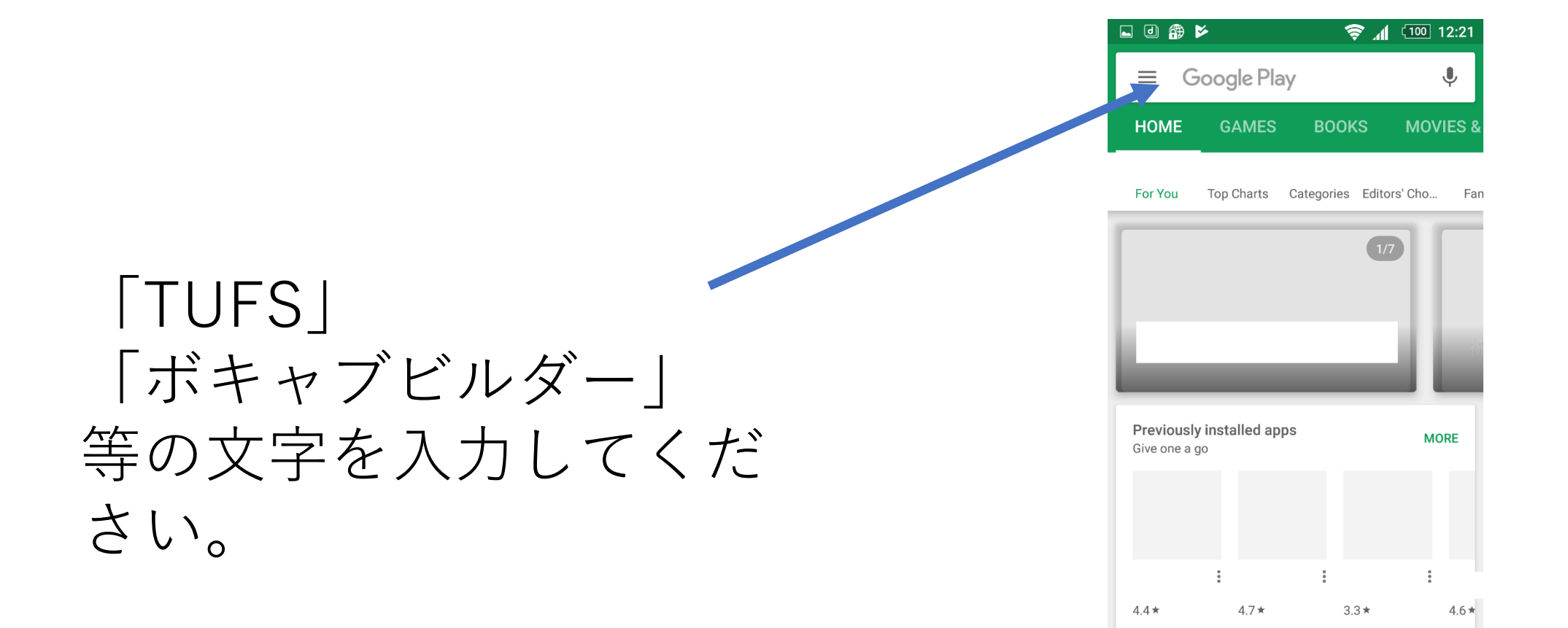

 $\triangleleft$ 

△

 $\Box$ 

### ③アプリのダウンロード

### 「INSTALL」(もしくは 「インストール」)ボタン を押し、アプリを入手して ください。

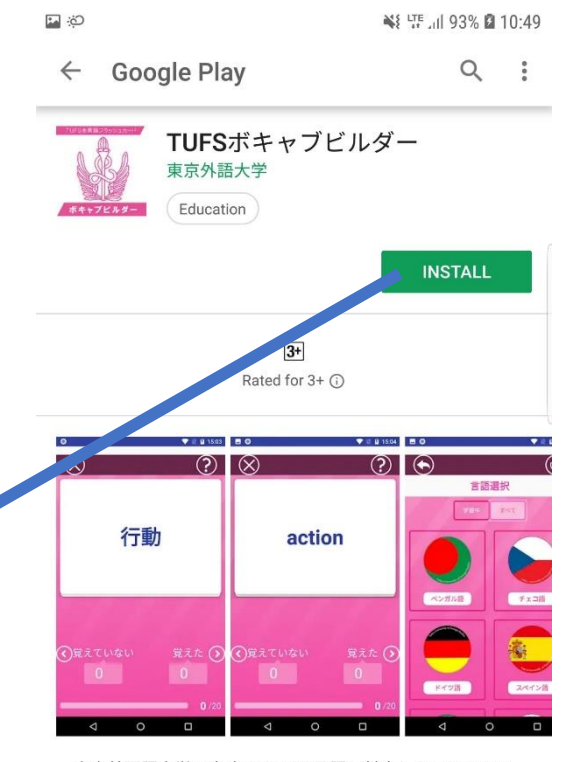

東京外国語大学で専攻できる28言語に対応したフラッシュ カード型単語学習アプリです。 ヨーロッパ言語共通参照枠をベースにしたCEFR-J に準拠しています。

**Read more** 

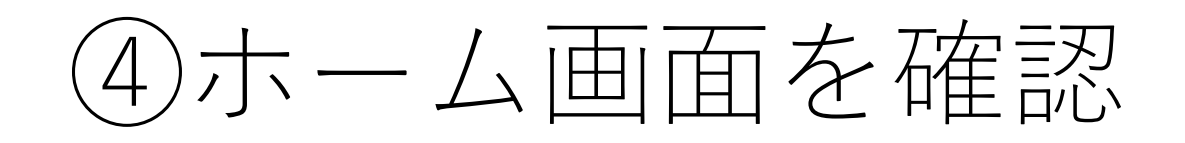

### ダウンロードが完了すると、 ホーム画面にアプリが表示← されます。

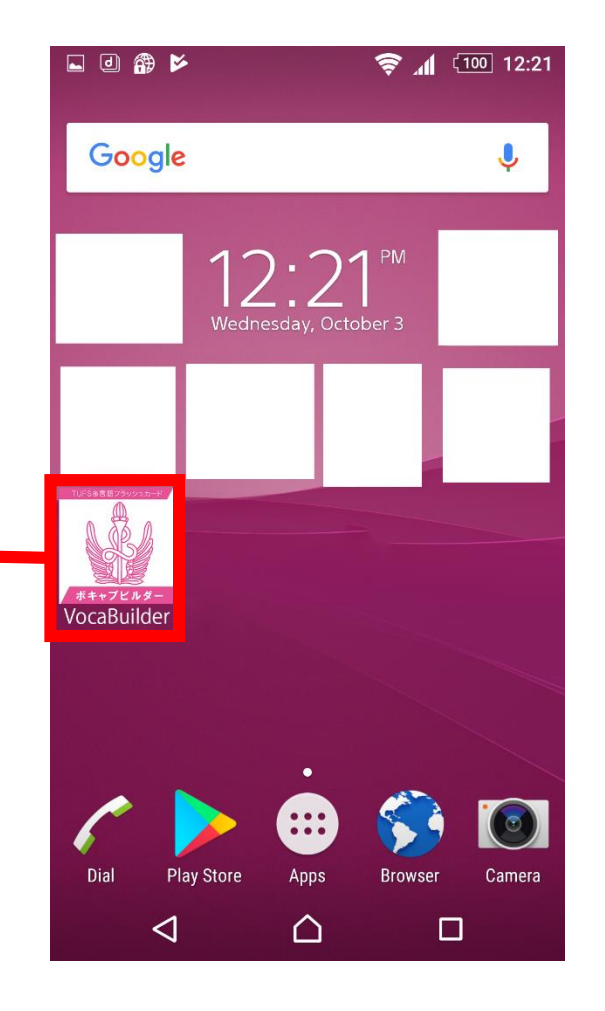

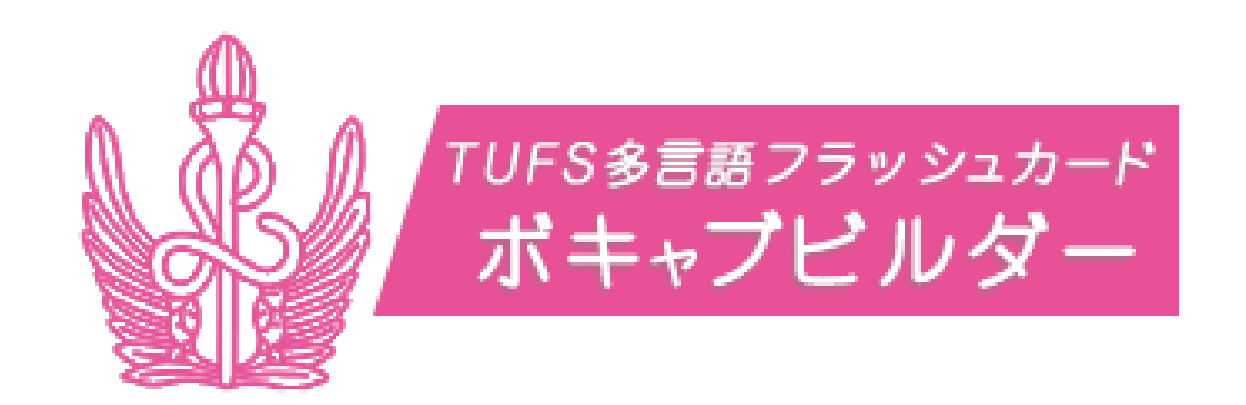

# 操作マニュアル

### アプリケーションの起動

#### 右の画像のアイコンをクリックし、アプリを起 動してください。

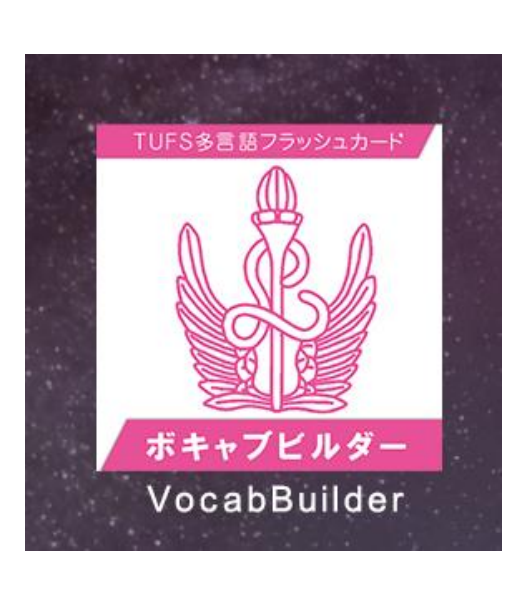

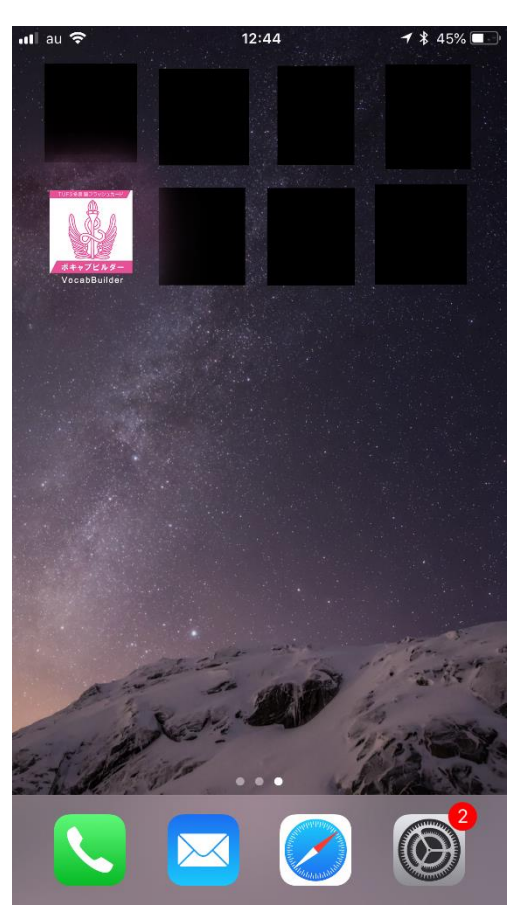

# ①ログインの実施

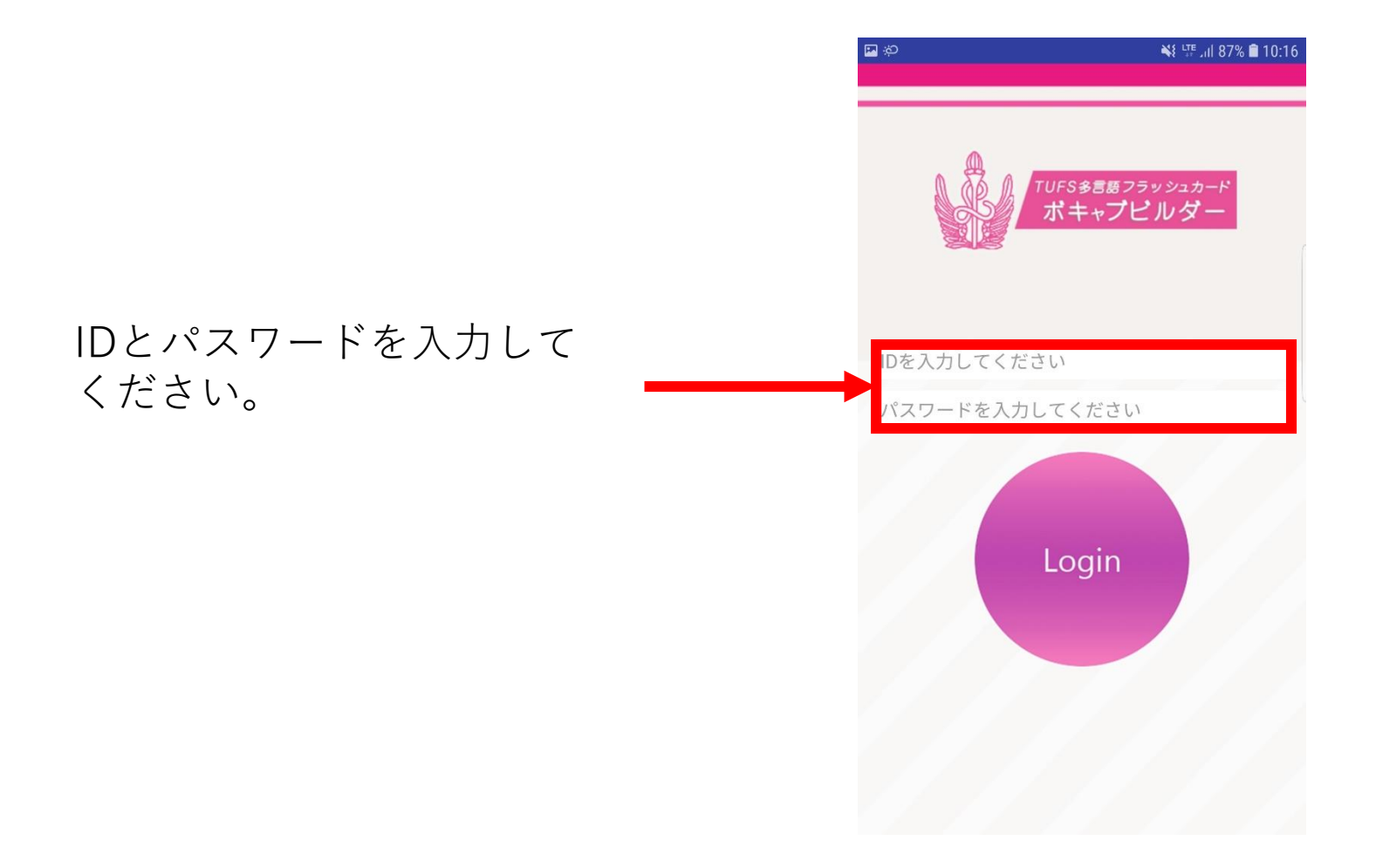

### ②トップ画面の説明(ログイン後の画面)

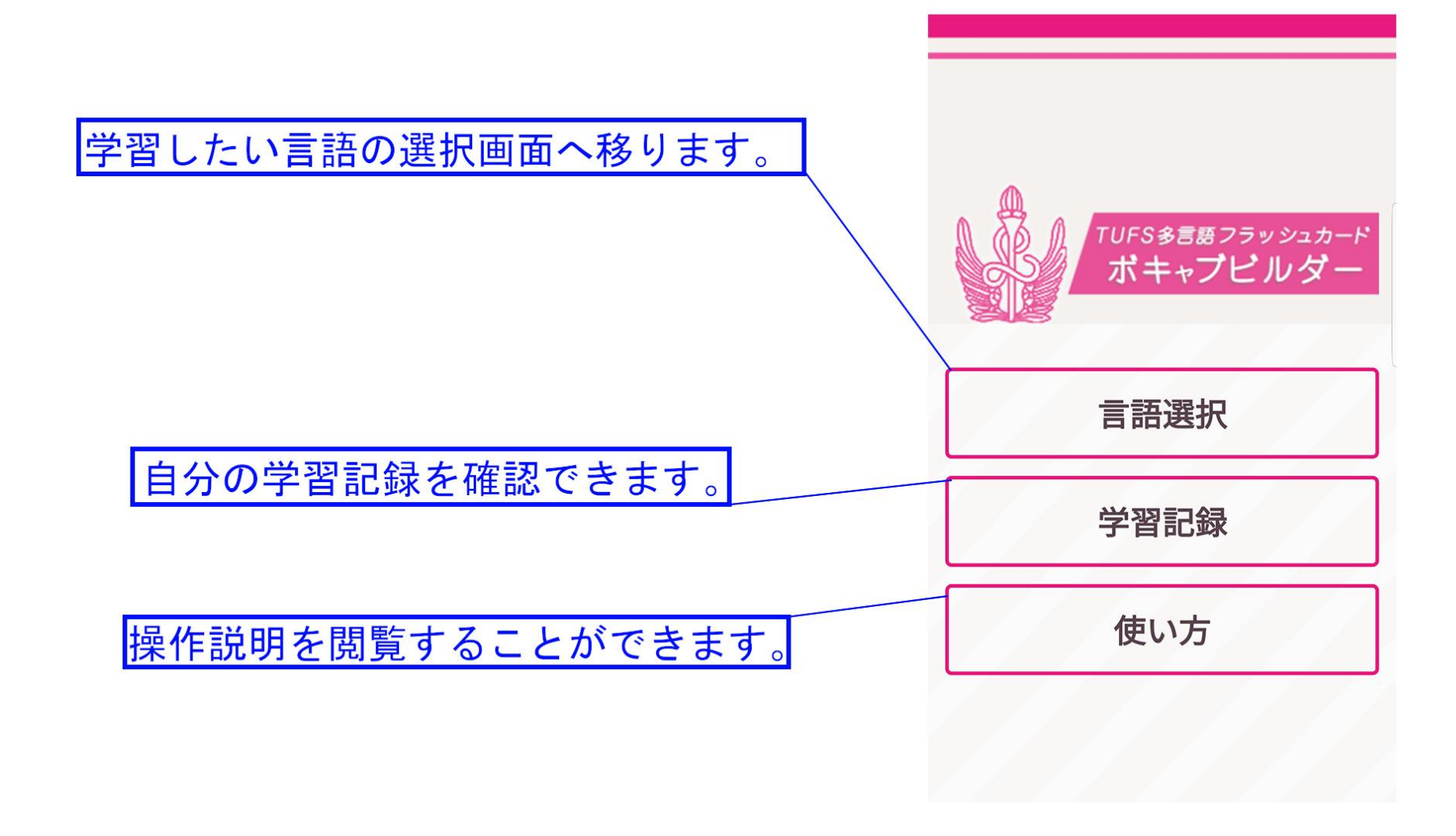

# ③学習したい言語の選択

「言語選択」ボタンを押すと、 言語を選択する画面に移ります。 ここで、学習したい言語を選択 してください。

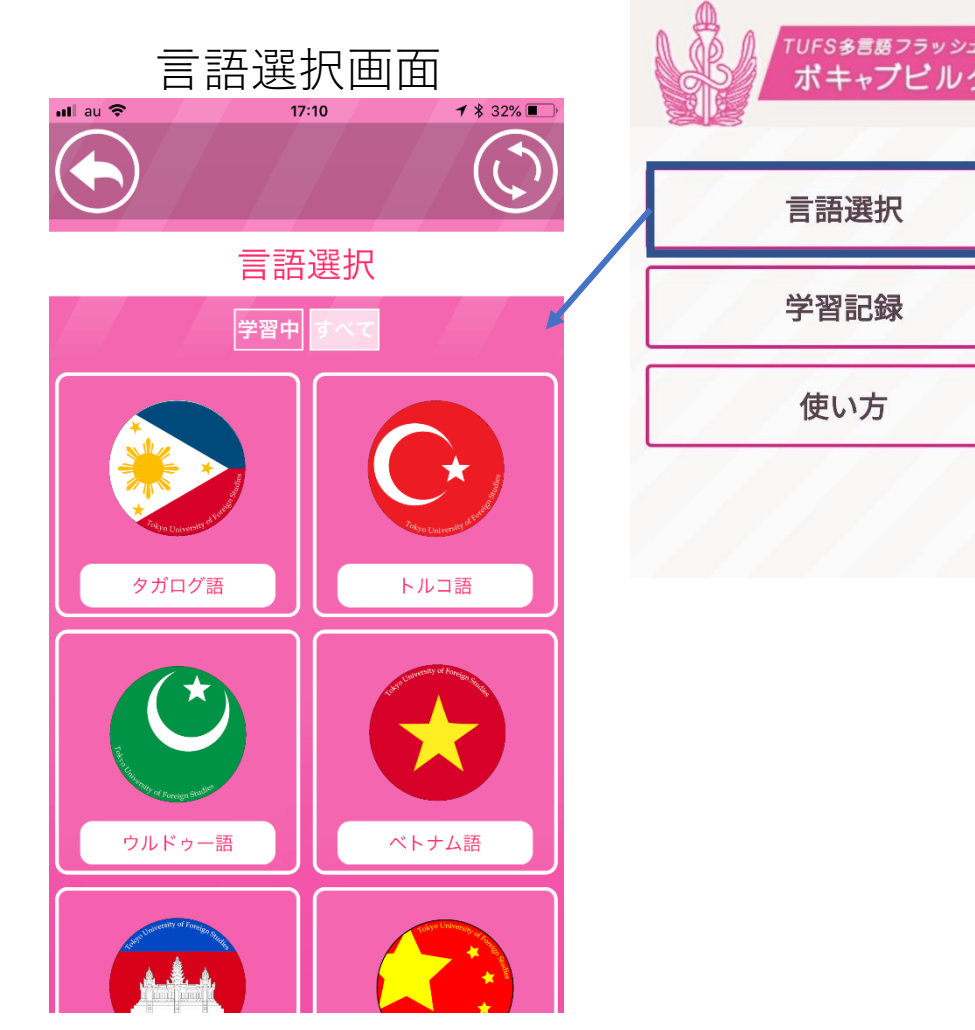

トップ画面

 $$^{\sharp}$  <sup>LTE</sup> ... 1 88% **D** 10:2

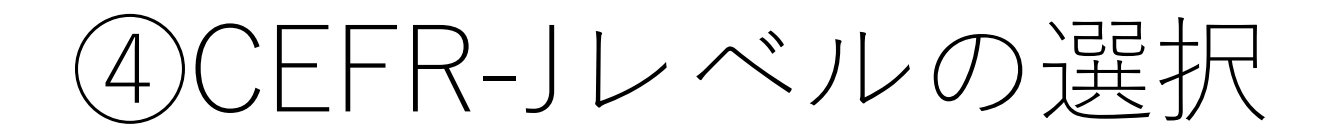

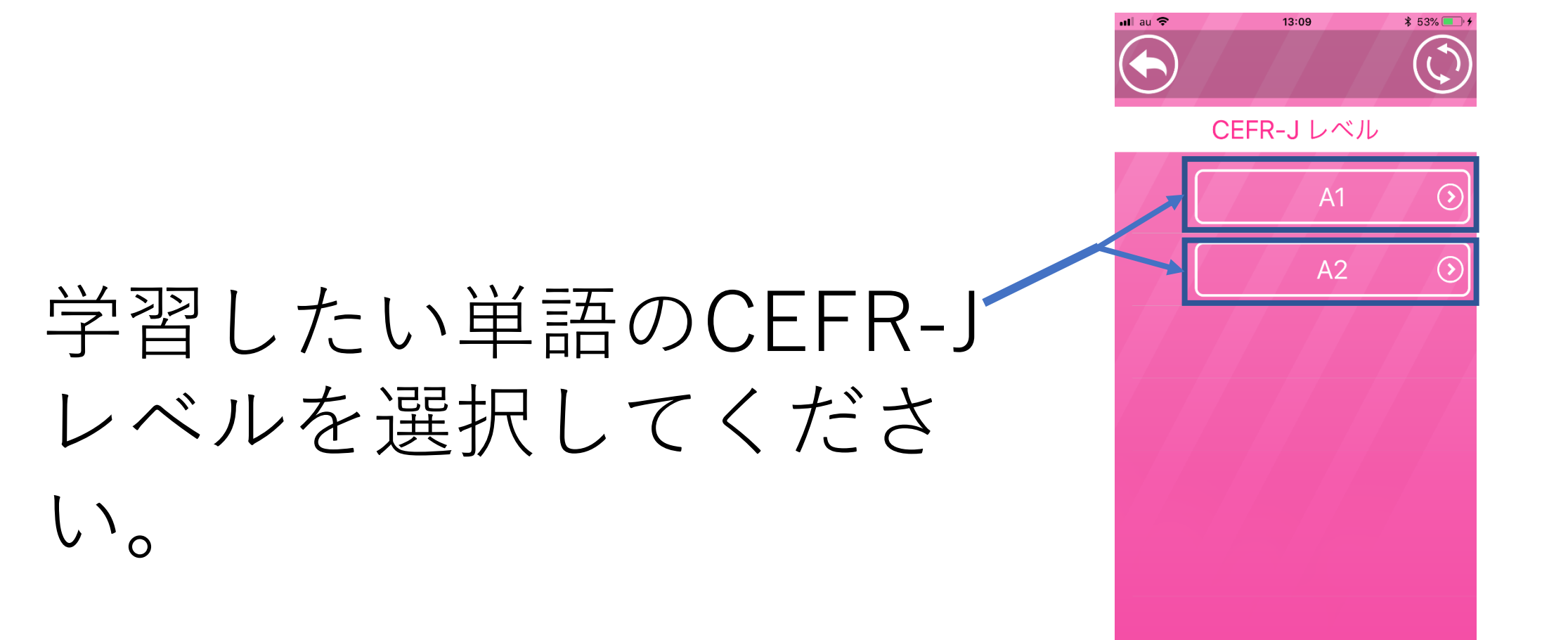

## ⑤学習したい単語帳の選択

### 学習したい単語帳を選択して ください。

単語帳は品詞ごとに分けられ ており、「名詞」の単語帳に はカテゴリー名が付与されて います。

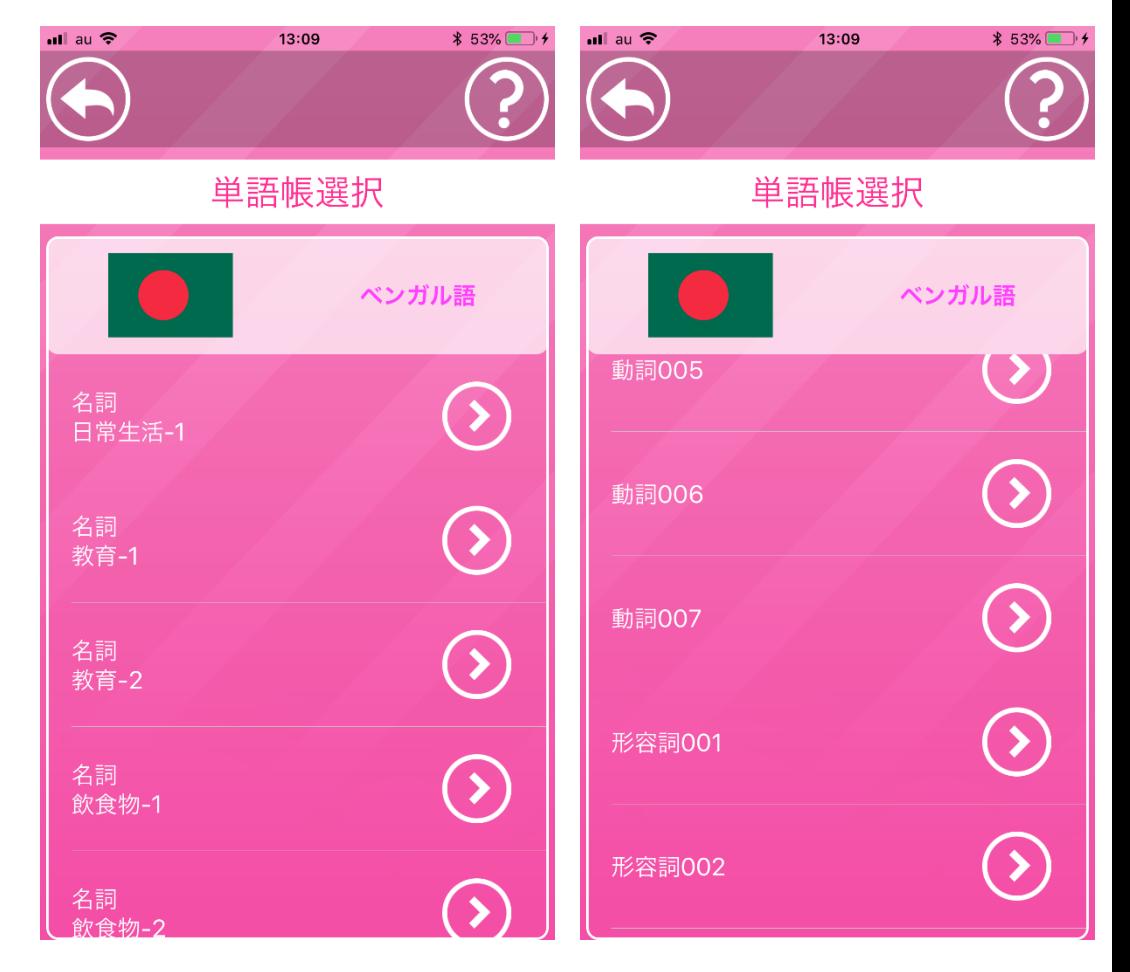

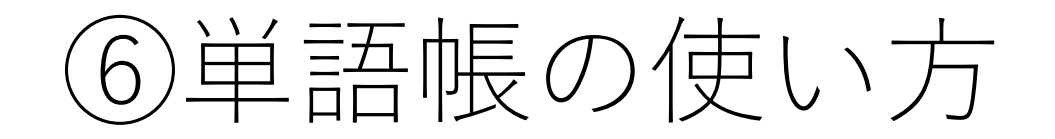

クリッ

### カードをクリックする と日本語訳が表示され ます。

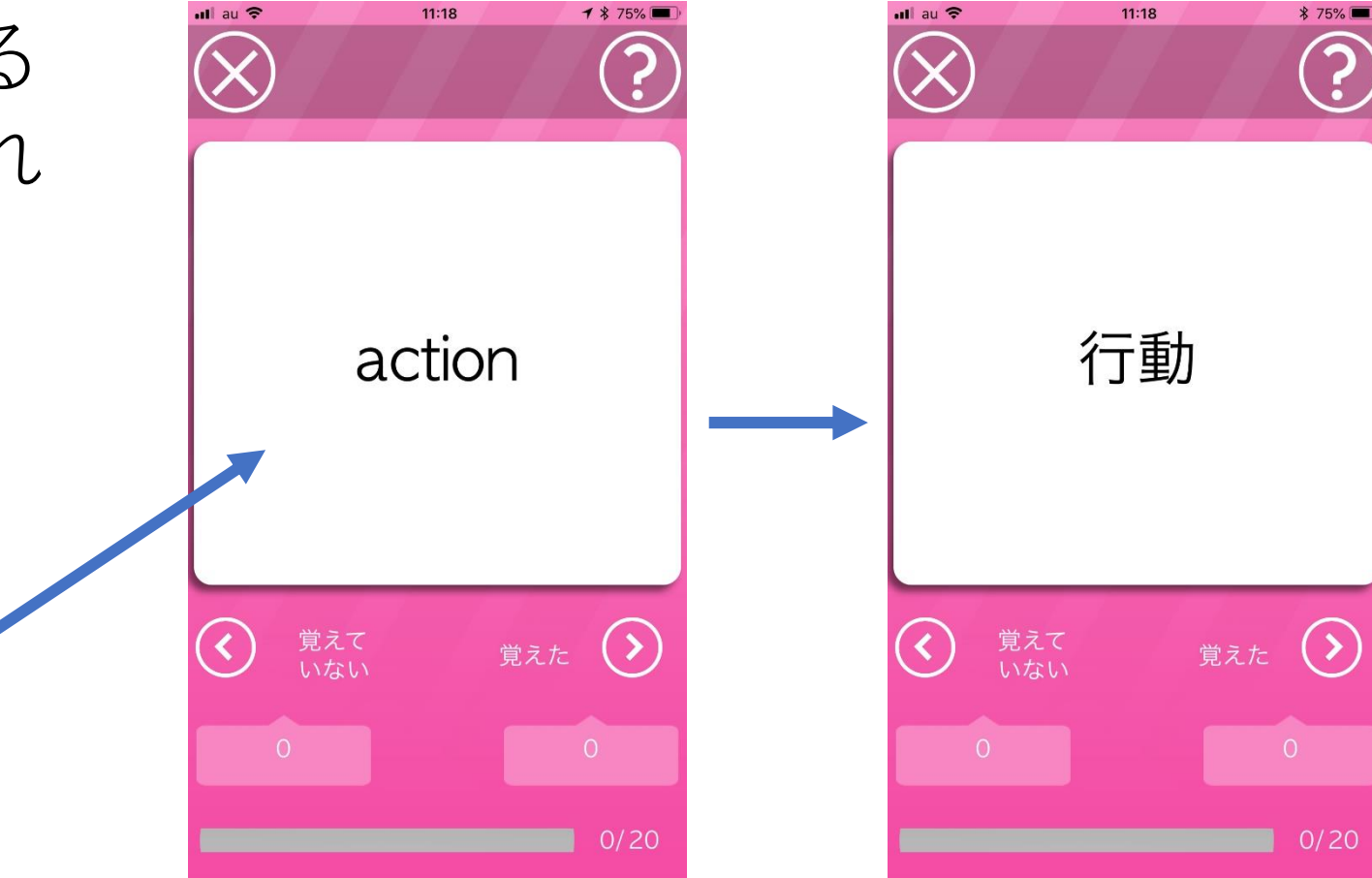

### ⑥単語帳の使い方

## 単語カードを左にスワイプ するとその単語を「覚えて いない」単語として記録し ます。

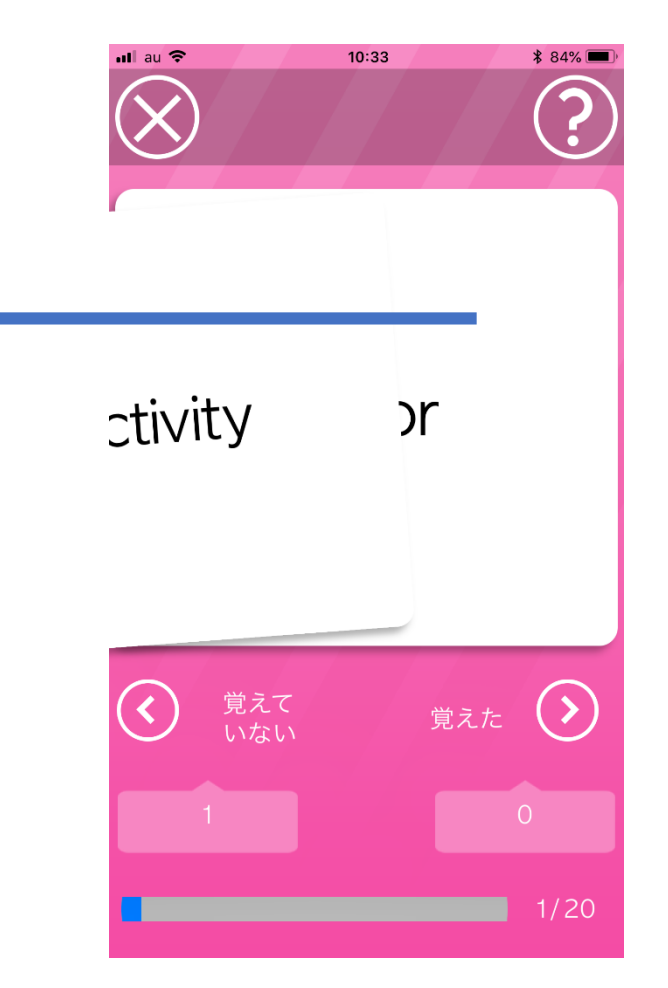

### ⑥単語帳の使い方

## 単語カードを右にスワイプ するとその単語を「覚えて いない」単語として記録し ます。

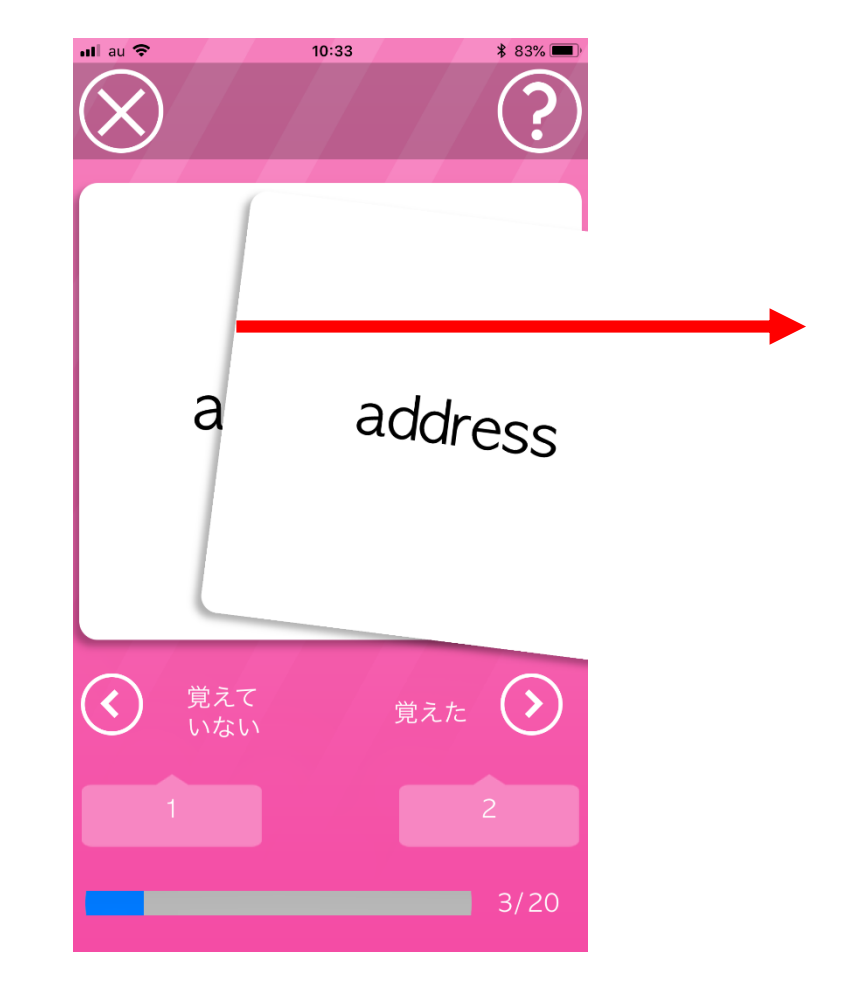

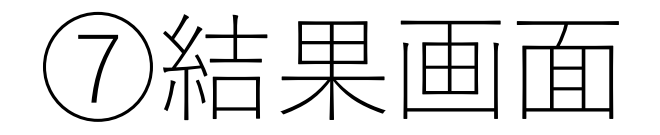

### 一つの単語帳を終えると、学習結果 が表示されます。

### 〇表示される項目

- ・学習した言語
- ・CEFR-Jレベル
- ・覚えた単語数
- ・覚えてない単語数

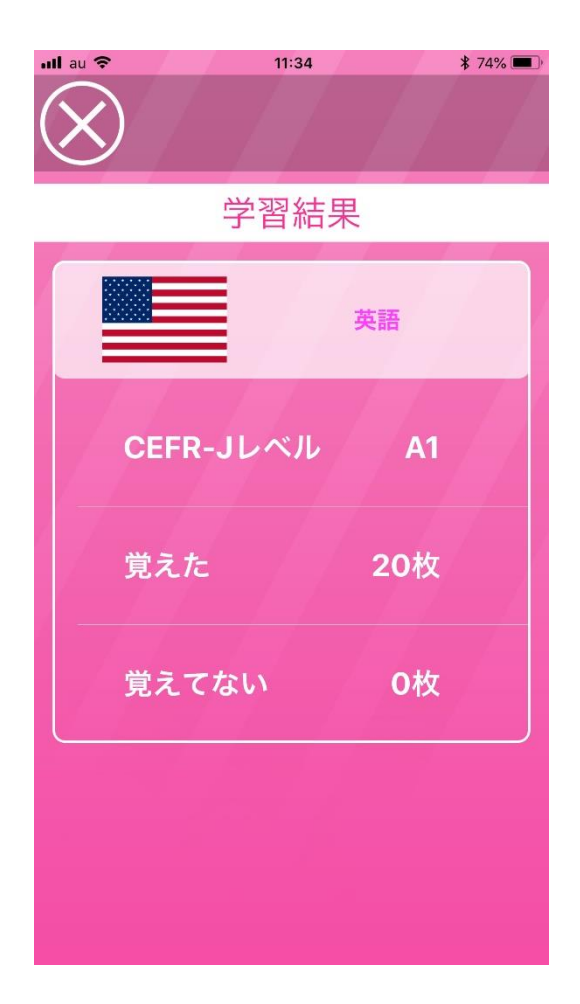

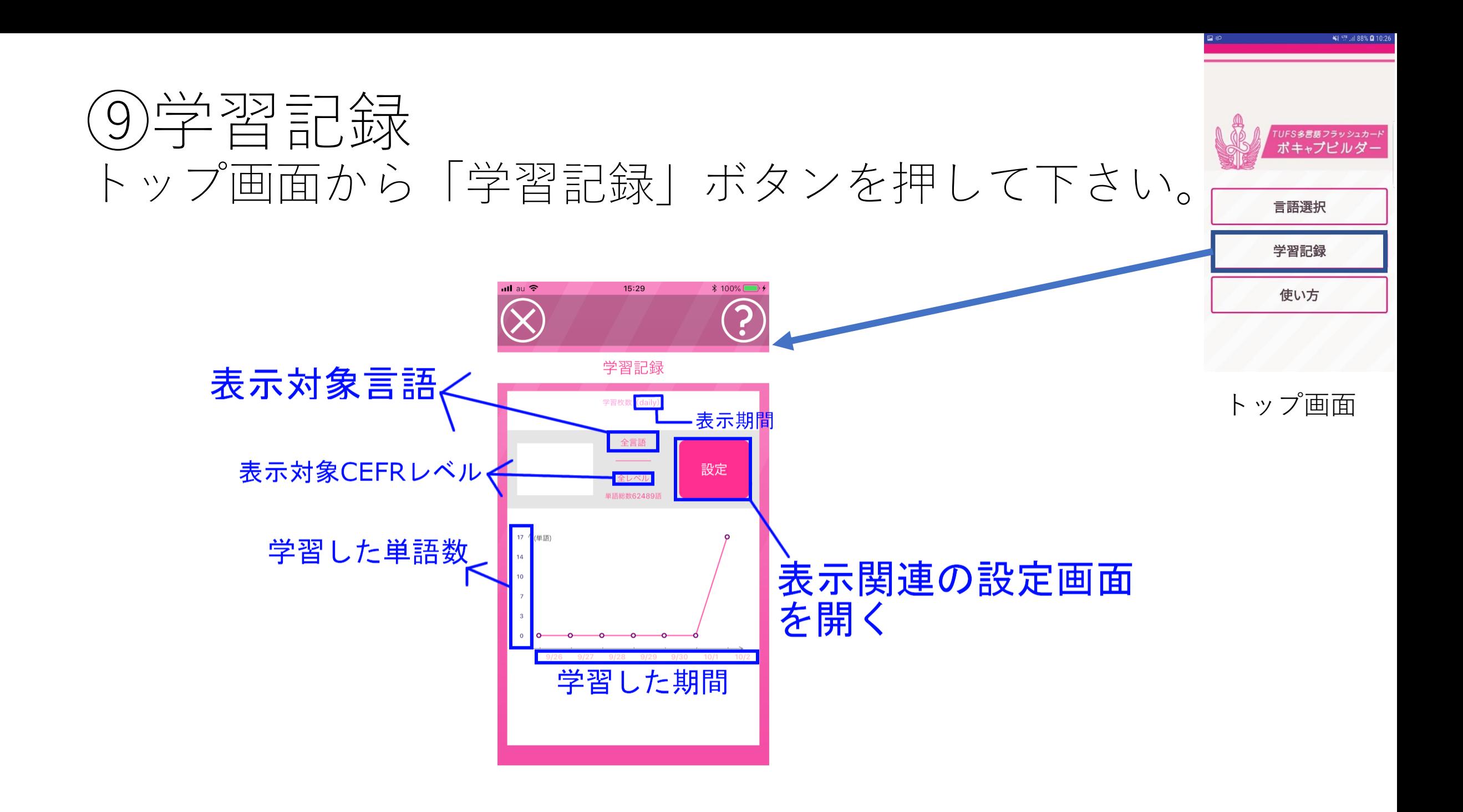

# ⑩学習記録の設定画面

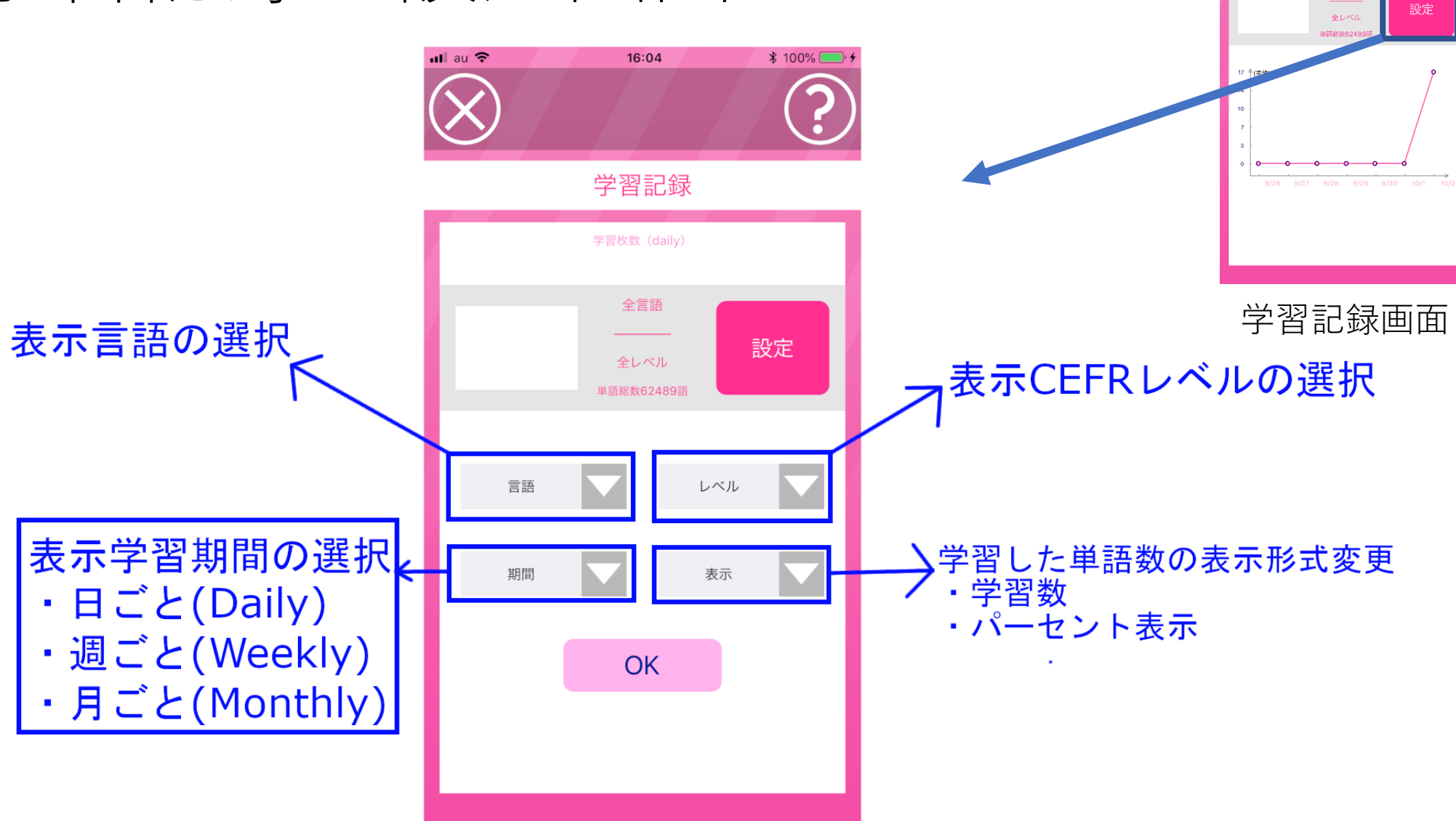

**≵** 100%

 $\bigcirc$ 

15:29

学習記録 学習枚数 (daily) 全言語

all au <sup>op</sup>

 $\bigotimes$